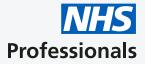

## Trust Authoriser User Guide

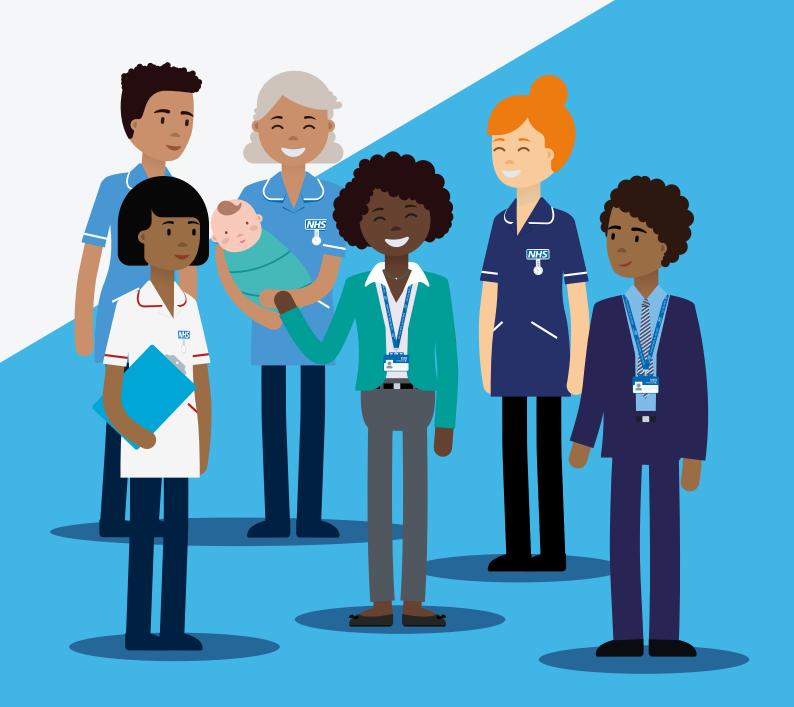

## **Trust Authoriser User Guide**

**Please Note:** The screens you see may differ slightly to the screenshots shown in this guide. If the applicant is substantively employed at the trust you will be asked to confirm the applicant's contracted hours. If the applicant is not employed the contracted hours field will not be displayed.

(1)

You will receive an email informing you that an applicant has applied to join NHS Professionals (NHSP) and has identified you as their Line Manager or Competency Authoriser. By selecting **View the application** you will be taken to an authorisation page.

| Dear John Russell,       John Callow has just applied to work shifts through NHS Professionals as a substantive applicant and has detailed you as their line manager.       In order to process their application, we now need your authorisation.         Vew the application       Regards,         Regards,       RMS Professionals | I | New bank member authorisation                                                                                                    | NHS<br>Professionals |
|----------------------------------------------------------------------------------------------------|---|----------------------------------------------------------------------------------------------------|----------------------|
|                                                                                                    | 1 | John Callow has just applied to work shifts through NHS Professionals as a substantive applicant and has detailed you as their line manager.<br>In profer to process their application, we now need your authorisation.<br>View the application |                      |

\*The authorisation page does not require you to enter any login details. An internet web page will open to display the relevant sections of the application.

If you have issues opening the link, or confirming the application, we recommend clearing the browser cache. To do this press **Control + Shift + Delete**. Navigate to the registration website via **joinbank.nhsp.uk/sign-up/**.

2

Within the application authorisation screen, you should check your First name, Surname and Job title are correct under **Your Details**.

| Please complete the form below and submit for authorisation. |              |                                  |                     |                             |  |  |  |  |  |
|--------------------------------------------------------------|--------------|----------------------------------|---------------------|-----------------------------|--|--|--|--|--|
| our Details                                                  |              |                                  | Applicant Details   |                             |  |  |  |  |  |
| First name:                                                  | John         |                                  | First name:         | John                        |  |  |  |  |  |
| Surname:                                                     | Russell      |                                  | Surname:            | Callow                      |  |  |  |  |  |
| Job title:                                                   | Department M | lanager                          | Staff Group:        | Administration and Clerical |  |  |  |  |  |
| Telephone number:                                            |              |                                  | Application number: | Application-163             |  |  |  |  |  |
| Trust:                                                       | NOTTINGHAM   | I UNIVERSITY HOSPITALS NHS TRUST |                     |                             |  |  |  |  |  |

3

Under the **Applicant's Details**, ensure either the applicant is an individual that you manage or that you can confirm their o competency to undertake shifts at your trust.

|                                                                                                    | ed above is correct*                                            |
|----------------------------------------------------------------------------------------------------|-----------------------------------------------------------------|
| If the applicant is substantive there will be a <b>Contra</b> section. This will have been entered by the Applican you feel this is incorrect, you can re-enter the inform field will not appear if the trust does not employ the | t however if<br>nation. (This                                   |
| Contracted hours Applicant substantive contracted hours 20.00                                                                                                    |                                                                 |
| can add assignment codes to the application by click                                                                                                    | king on the                                                     |
| can add assignment codes to the application by click code and clicking <b>Add</b> .           Assignment Code                                                                                                    | king on the                                                     |
| code and clicking Add. Assignment Code                                                                                                    |                                                                 |
| code and clicking Add. Assignment Code                                                                                                    | Applicant assignment codes Office Services General Acute Band 3 |

| the scree | <ul> <li>The drop down box, located in the bottom left hand corner of the screen, has four potential values to select from – Pending,</li> <li>Approve, Unknown Applicant and Decline. Once a value has been selected click on Submit</li> </ul> |  |  |  |
|-----------|----------------------------------------------------------------------------------------------------|--|--|--|
|           | n that John Callow is substantively employed by the UNIVERSITY HOSPITALS NHS TRUST for the substantive contracted hours stated above and<br>nt experience and competence to work at the identified assignment codes.                             |  |  |  |

- a. If **Pending** is selected and submitted, only the updated Authoriser details are saved in our records. The authoriser can come back later to the same page and authorise it. Pending is only available on applications submitted by applicants who are employed by the trust.
- b. If **Approve** is selected the confirmation checkbox will be mandatory to select. An email will be sent to the applicant informing them that their application has been approved and he/she now needs to contact the NHSP local office.
- c. If **Unknown Applicant** is selected, an email is sent to the applicant to select an alternative Line Manager / Competency Authoriser.
- d. If **Decline** is selected, then you will need to fill in the free text **Decline Reason** field. An email will be sent to the applicant informing them that their application has been declined. In this case, the applicant will have to create a new application if he/she wants to reapply. The reason for declining will not be shared with the applicant.

## What happens after you have authorised an application?

Once the application has received Line Manager/ Competency Authoriser authorisation, the applicant will be asked to visit their local NHS Professionals office. During this visit, their documentation will be reviewed and their application will be completed.